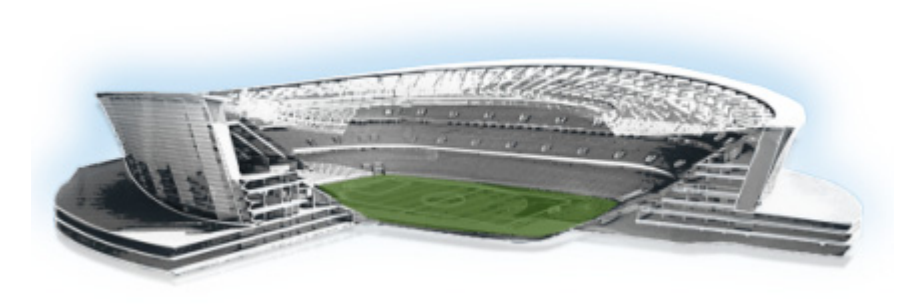

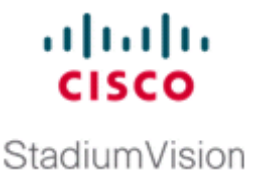

# **Appendix B: Using the TUI Upgrade Utility to Upgrade Cisco StadiumVision Director Remote Software**

### **First Published: March 20, 2015**

This module describes how to upgrade an existing server already running Cisco StadiumVision Director Remote software. This procedure is also referred to generally as an *ISO upgrade* and is similar to the ISO upgrade on Cisco StadiumVision Director using the Text Utility Interface (TUI).

This module includes the following topics:

- **•** [Best Practices, page 25](#page-0-0)
- **•** [Prerequisites, page 26](#page-1-0)
- Information About Updating an Existing Cisco StadiumVision Director Remote Server Using the [TUI, page 26](#page-1-1)
- **•** [Upgrade Tasks, page 27](#page-2-0)
- **•** [Verifying the Upgrade, page 31](#page-6-0)

# <span id="page-0-0"></span>**Best Practices**

 $\mathbf I$ 

Before you begin upgrading an existing Cisco StadiumVision Director Remote server, consider the following best practices:

- **•** Choose an appropriate down time to perform the upgrade on the Cisco StadiumVision Director Remote server when there is adequate time to complete and verify the upgrade before any scheduled events and to allow time to resolve any unexpected issues that might occur.
- **•** Refer to the *[Release Notes for Cisco StadiumVision Director Release 4.0](http://www.cisco.com/c/en/us/td/docs/Sports_Entertainment/StadiumVision/Director/release/notes/4_0/SV-Director-Relnotes-4-0.html
)* for the latest information about hardware and software requirements, changes, important notes, and caveats for your software release.
- **•** Pay particular attention to the required hardware and software versions for other devices supporting your Cisco StadiumVision solution and be sure that you upgrade those devices as needed. For example, generally only certain firmware versions are supported for the DMP hardware, or a new firmware version is needed to provide additional functionality supported by the Cisco StadiumVision Director software.

**•** Shut down the Cisco StadiumVision Director Remote server and take a snapshot of the VMware system. Restart the Cisco StadiumVision Director Remote server to prepare for upgrade.

# <span id="page-1-0"></span>**Prerequisites**

Be sure that the following requirements are met before you upgrade your server:

- **•** Your server is running a minimum of Cisco StadiumVision Director Remote Release 3.2.0-83 or higher.
- **•** You have the IP address for the Cisco StadiumVision Director Remote server where you want to upload the ISO upgrade image. You will need to use this information as part of the URL to access the ISO upload utility.

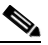

**Note** The Cisco StadiumVision Director Remote server should be configured with a static IP address or a non-expiring DHCP lease.

- **•** You have an installer account on the Cisco StadiumVision Director server.
- **•** You have a laptop computer connected to the same network as the Cisco StadiumVision Director Remote server with an SSH client (such as PuTTY) to upgrade an existing server.

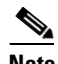

**Note** You also can use a monitor and keyboard that are directly connected to the Cisco StadiumVision Director Remote UCS C22 server to log into the TUI.

# <span id="page-1-1"></span>**Information About Updating an Existing Cisco StadiumVision Director Remote Server Using the TUI**

The ISO upgrade procedure for Cisco StadiumVision Director Remote software using the TUI includes the following tasks:

- **1.** Downloading an ISO upgrade file from the software download site on Cisco.com.
- **2.** Uploading the ISO file from your laptop to the Cisco StadiumVision Director Remote server using the upload utility through your browser.
- **3.** Installing the ISO image using the upgrade utility in the TUI.

## **ISO Upgrade Files**

You can store multiple ISO upgrade files on a Cisco StadiumVision Director server. The files will be displayed with a sequence number and the ISO filename in the TUI upgrade utility for you to select which file to install.

Ι

## **Disk Maintenance**

There is no automatic aging of ISO upgrade files, but there is a utility to delete ISO upgrade files in the TUI.

You can see disk utilization for remote servers from the Management Dashboard on the centralized Cisco StadiumVision Director server, or you can use the TUI to get file system usage.

[Figure 1](#page-2-1) shows an example of disk utilization reporting available for a Cisco StadiumVision Director Remote server from the Management Dashboard.

<span id="page-2-1"></span>*Figure 1 Disk Utilization for Remote Server in Cisco StadiumVision Director Management Dashboard* 

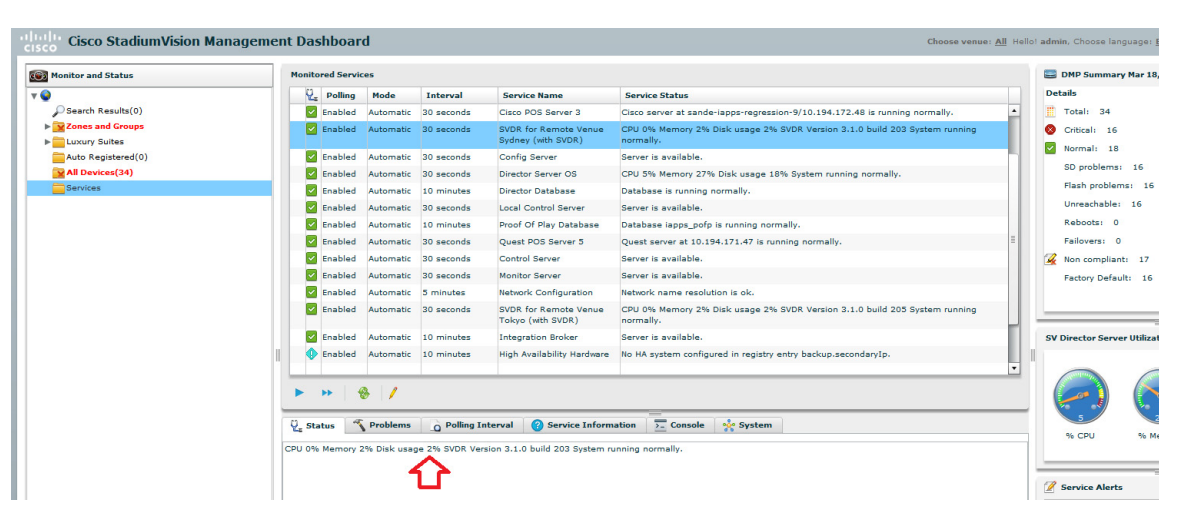

# <span id="page-2-0"></span>**Upgrade Tasks**

 $\mathbf I$ 

To upgrade your Cisco StadiumVision Director server, complete the following tasks:

- **•** [Downloading ISO Upgrade Files from Cisco.com, page 28](#page-3-0) (required)
- **•** [Uploading an ISO Upgrade File to the Cisco StadiumVision Director Remote Server, page 28](#page-3-1) (required)
- [Installing the ISO Upgrade Image on the Cisco StadiumVision Director Remote Server, page 30](#page-5-0) (required)

## <span id="page-3-0"></span>**Downloading ISO Upgrade Files from Cisco.com**

Be sure to download the upgrade files to a location, such as a laptop computer, where you can access them for installation onto the Cisco StadiumVision Director Remote server.

#### **To download an ISO upgrade file, complete the following steps:**

**Step 1** Go to the Cisco StadiumVision Director software download site.

**Note** This site page is also available from the [Cisco StadiumVision Director product support page](http://www.cisco.com/c/en/us/support/video/stadiumvision/tsd-products-support-series-home.html) by clicking **Download Software** > **Cisco StadiumVision Director**.

**Step 2** Select the ISO upgrade, and optionally the companion MD5 checksum file, and download them.

[Table 1](#page-3-2) shows the filename conventions used for ISO upgrades.

 $\begin{picture}(20,20) \put(0,0){\line(1,0){10}} \put(15,0){\line(1,0){10}} \put(15,0){\line(1,0){10}} \put(15,0){\line(1,0){10}} \put(15,0){\line(1,0){10}} \put(15,0){\line(1,0){10}} \put(15,0){\line(1,0){10}} \put(15,0){\line(1,0){10}} \put(15,0){\line(1,0){10}} \put(15,0){\line(1,0){10}} \put(15,0){\line(1,0){10}} \put(15,0){\line(1$ 

**Note** Be sure that you choose the ISO for SVD-REMOTE and *not* for SV-DIRECTOR.

### *Table 1 ISO Filename Conventions for Cisco StadiumVision Director Remote*

<span id="page-3-2"></span>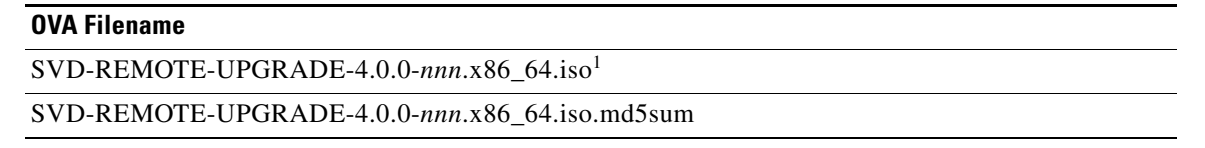

1. "*nnn*" represents the build number.

You can download the files using one of the following methods:

- **•** Download both files at one time—Select each file and click **Add to Cart**. Then at the top of the download page, click the "Download Cart (2 items)" link.
- **•** Download each file independently—Click the **Download Now** button in the file selection box for each file.
- **Step 3** (Optional) To verify the integrity of your upgrade file from the download, you can use a command-line or GUI utility on your laptop to calculate the checksum on the .iso file. Open the .md5sum file to compare the value that you calculated with the expected value provided in the .md5sum file.

The values should match. If they do not, retry the download.

## <span id="page-3-1"></span>**Uploading an ISO Upgrade File to the Cisco StadiumVision Director Remote Server**

After you have downloaded the ISO upgrade file from Cisco.com, you need to upload the file to the Cisco StadiumVision Director Remote server using a URL from a browser to access the ISO uploader utility. Once you have uploaded the software to the server, then you will use the TUI to install the upgrade image.

Ι

## **Prerequisites**

Be sure that you know the IP address of the Cisco StadiumVision Director Remote server where you want to upload the file, and you have a supported browser version for Cisco StadiumVision Director.

### **To upload an ISO upgrade file to the Cisco StadiumVision Director Remote server, complete the following steps:**

**Step 1** Open your browser, and to go the following URL, where *x.x.x.x* is replaced by the IP address of the server where you want to upload the upgrade software ([Figure 2](#page-4-0)):

**http://***x.x.x.x***/cgi-bin/isoupload.cgi**

### <span id="page-4-0"></span>*Figure 2 ISO Updater Utility*

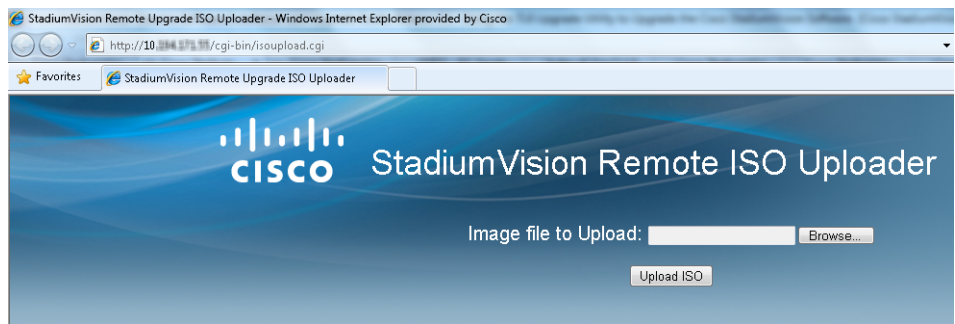

- **Step 2** Click **Browse** ([Figure 2](#page-4-0)).
- **Step 3** From the File Upload dialog box, navigate to the location of the ISO upgrade file that you downloaded from Cisco.com. Select the file that you want to upload and click **Open**.
- **Step 4** Click **Upload ISO**. The file is sent to the server.

⁄!\

 $\mathbf I$ 

**Caution** The upload might take several minutes. Do *not* refresh or reload the ISO Updater page while the upload process is running. Any interruption will corrupt the ISO image being uploaded.

When the ISO upload is complete, one of the following occurs:

- When the image is validated and uploaded successfully, a message is displayed stating that the ISO image has been uploaded.
- The image upload failed for some reason and you will need to retry the upload again.

## <span id="page-5-0"></span>**Installing the ISO Upgrade Image on the Cisco StadiumVision Director Remote Server**

**To install the ISO upgrade image on the Cisco StadiumVision Director server, complete the following steps:**

- **Step 1** From a laptop computer that is connected to the Cisco StadiumVision Server Remote network, use an SSH client to run a secure login to the Cisco StadiumVision Director Remote server using the IP address for your server.
- **Step 2** When the login prompt appears, enter the **installer** userid followed by the installer password at the password prompt.
- **Step 3** From the TUI Main Menu, go to the StadiumVision Remote Server Administration menu. Select the Upgrade Server option (type **b** and press **Enter**) [\(Figure 3](#page-5-2)):

<span id="page-5-2"></span>*Figure 3 TUI StadiumVision Remote Server Administration Menu Option for Server Upgrade*

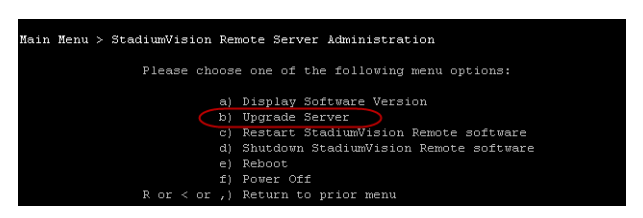

- **Step 4** All of the ISO upgrade files that you have uploaded are displayed with a sequence number and the image name ([Figure 4](#page-5-1)). Type the sequence number that corresponds to the image that you want to install, and press **Enter**.
	- *Figure 4 ISO Upgrade Image File List*

<span id="page-5-1"></span>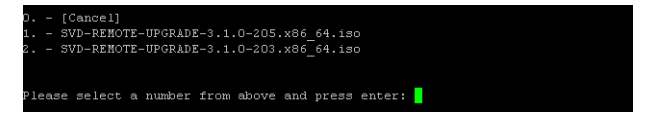

**Step 5** When the upgrade configuration confirmation prompt appears, type **c** to continue ([Figure 5\)](#page-5-3):

Ι

<span id="page-5-3"></span>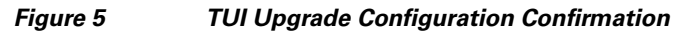

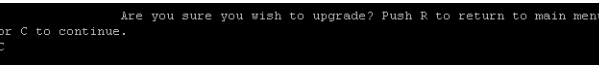

The upgrade process begins ([Figure 6\)](#page-6-2).

<span id="page-6-2"></span>*Figure 6 Start of Upgrade Process*

| Beginning upgrade process          |           |       |
|------------------------------------|-----------|-------|
| umount: /var/sv/rpms/: not mounted |           |       |
| Loaded plugins: security           |           |       |
| Cleaning up Everything             |           |       |
| Loaded plugins: security           |           |       |
| Cisco                              | 951 B     | 00:00 |
| Cisco/filelists                    | 18 KB     | 00:00 |
| Cisco/other                        | 8.2 KB    | 00:00 |
| Cisco/primary                      | $23$ $kB$ | 00:00 |
| svd-update                         | 951 B     | 00:00 |
| svd-update/filelists               | 219 KB    | 00:00 |
| svd-update/other                   | 1.4 MB    | 00:00 |
| svd-update/primarv                 | 141 kB    | nn:nn |
| Cisco                              |           | 26/26 |
|                                    |           |       |

**Caution** Wait until the upgrade process completes, which should only take a few minutes. *Do not* close the terminal while the upgrade is in progress. You will get notification once the installation is complete.

**Step 6** When the "Upgrade complete" message appears, press any key. ([Figure 7\)](#page-6-3):

### <span id="page-6-3"></span>*Figure 7 End of ISO Upgrade Process*

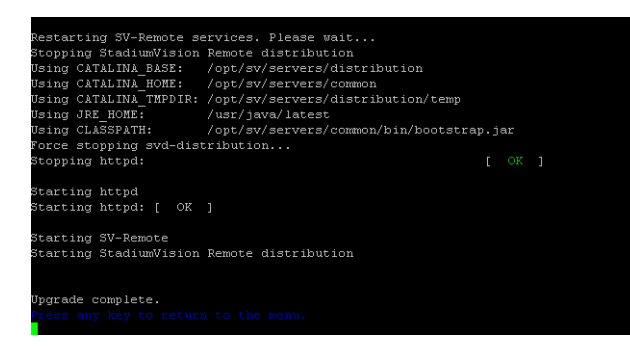

# <span id="page-6-0"></span>**Verifying the Upgrade**

 $\mathbf I$ 

**To verify the upgrade, completing the following steps:**

- **Step 1** Log into the TUI as installer on the Cisco StadiumVision Director Remote server.
- **Step 2** Go to **Services Control** > **StadiumVision Remote Services** > **All**.
- **Step 3** Select **Show Status** and confirm that the distribution service is reported as running normally ([Figure 8](#page-6-1)):

<span id="page-6-1"></span>*Figure 8 Verifying Distribution Service Status*

| 'alling sv-remote. Please wait for status below to ensure status. |  |  |  |  |  |
|-------------------------------------------------------------------|--|--|--|--|--|
| *** StadiumVision Remote Overall Status ***                       |  |  |  |  |  |
| StadiumVision Remote distribution Running                         |  |  |  |  |  |
| Command completed sucessfully.                                    |  |  |  |  |  |
| ress any key to return to the menu.                               |  |  |  |  |  |

 $\mathsf I$ 

- **Step 4** Press any key to return to the All menu.
- **Step 5** Continue to return to the Main Menu and exit the TUI.